### Kensho Technologies Wikipedia Edit-a-thon

Presented with support from Wikimedia DC

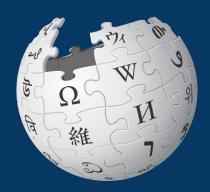

November 16 - 17, 2022

### Wikimedia DC

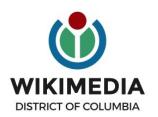

Wikimedia DC is the regional outreach organization for Wikipedia and the other projects of the Wikimedia Foundation. Our mission is to promote participation in Wikimedia projects in Washington, DC, Maryland, Virginia, West Virginia, Delaware and throughout the United States.

Ariel Cetrone - Institutional Partnerships Manager Wikipedia Username: @Ariel Cetrone (WMDC) WikimediaDC.org

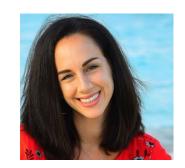

### **Today's Objectives and Goals**

#### **Attendees will:**

• Learn how to edit existing Wikipedia articles and create new ones

#### With the goal of:

Improving the articles on today's work list

### **Event Tools**

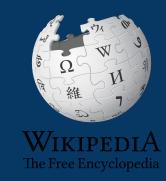

### **Event Management Tools: Links in Chat**

| <b>Event Dashboard</b>                                                                                                    | Wiki Event Page                                                                                                    | Google Sheet                                                                                            |  |
|----------------------------------------------------------------------------------------------------|----------------------------------------------------------------------------------------------------|----------------------------------------------------------------------------------------------------|--|
| <ul> <li>Allows editors to indicate edit-a-thon participation</li> <li>Tracks editing progress</li> <li>Available via a link on the event page and in the chat</li> </ul> | <ul> <li>Wikimedia page that includes:</li> <li>links to Wikipedia policies, practices, tools</li> <li>today's article work list</li> <li>useful sources</li> <li>step-by-step editing instructions</li> <li>today's slide deck</li> <li>The page will remain live and accessible after the event.</li> </ul> | <ul> <li>Shared sheet used to:</li> <li>reserve articles</li> <li>help prevent cross-editing</li> </ul> |  |

### **Outreach Dashboard**

- 1. Use link in chat
- 2. Existing editors select 'log in', new editors select 'sign up'

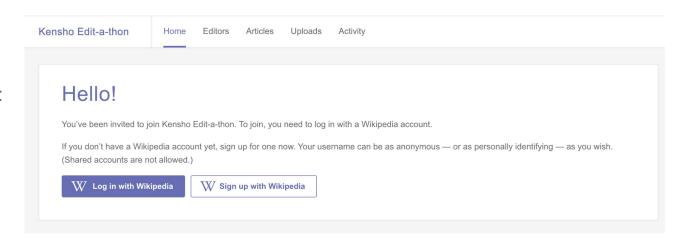

### **Event Page**

- Use link in chat or enter WP:Kensho into the Wikipedia search bar
- 2. Bookmark this page

Kensho Technologies Edit-a-thon. Presented with support from Wikimedia DC

When

November 16-17, 2022

Registration

Private

**Event Dashboard** 

Go to the Dashboard

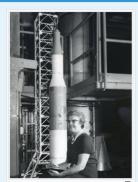

Vera Huckel, American mathematician and aerospace engineer

Shortcut

WP:Kensho

### Log in to English Wikipedia

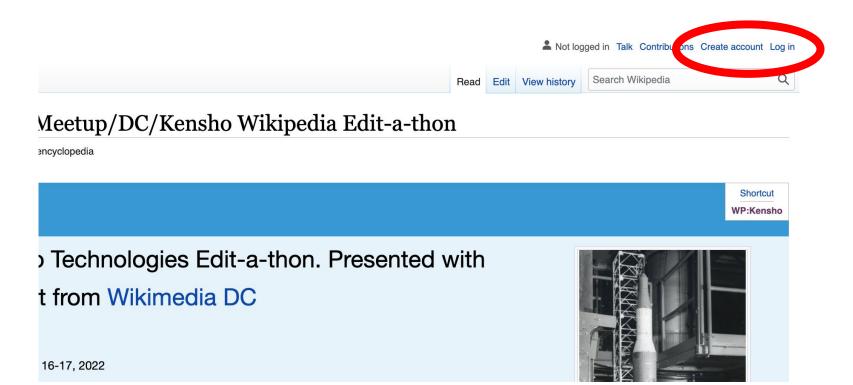

### **Google Sheet**

- Add username and to desired article
- 2. Create or edit article
- 3. Write 'done' when finished

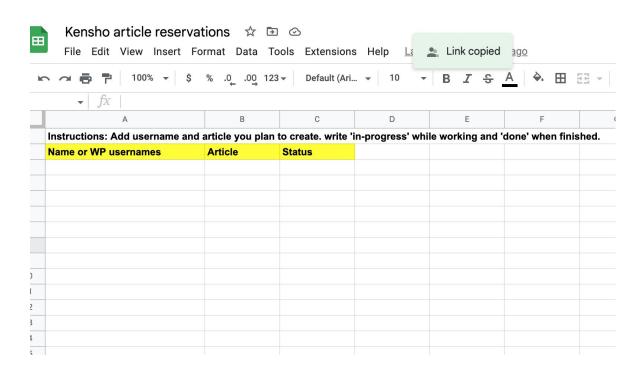

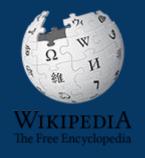

## Wikipedia

What exactly is it, anyway???

Wikimedia, is the global community of contributors to Wikimedia Foundation projects. The movement was created around Wikipedia's community, and has since expanded to the other Wikimedia projects.

### Wikimedia

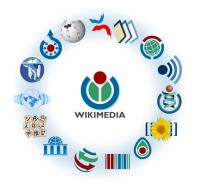

- Wikipedia, a web-based encyclopedia
- Wiktionary, a dictionary
- Wikibooks, educational textbooks
- Wikinews, news articles
- Wikiquote, a collection of quotations
- Wikisource, a library of source texts and documents
- Wikiversity, educational material

- Wikivoyage, a travel guide
- Wikispecies, a taxonomic catalogue of species
- Wikimedia Commons, a data repository of media like images, videos and sounds.
- Wikidata, a common source
   of data, also accessible by
   the other projects

### What is Wikipedia?

Wikipedia is a multilingual, web-based, free encyclopedia based on a model of openly editable content. It is the largest and most popular general reference work on the Internet. [Wikipedia] is supported by the Wikimedia Foundation, a non-profit organization which operates on money it receives from donors.

From Wikipedia (en)

### Wikipedia: the 21st-century encyclopedia

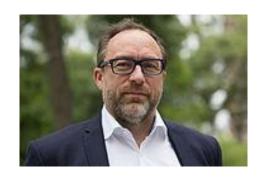

"Imagine a world in which every single person on the planet is given free access to the sum of all human knowledge. That's what we're doing."

-Jimmy Wales, co-founder, Wikipedia

### **About us**

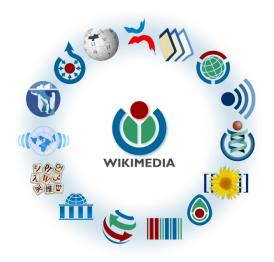

Free as in beer, Free as in freedom ... gratis et libre

Created and edited by volunteers

Overseen by nonprofit Wikimedia Foundation

All edits and versions recorded forever (revision history)

7+ million articles, 280+ languages

### Free

All content freely licensed without restrictions

Creative Commons Attribution Sharealike or Public Domain

Written content or image/video/audio uploads

Wikimedia Commons - multimedia repository commons.wikimedia.org

Commercial re-use is absolutely allowed. Google, publishers...

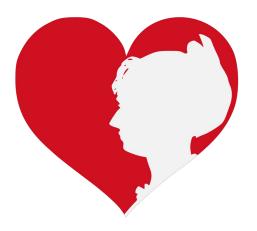

# Wikipedia: Basics, Policies, and Oversight

### Wiki

- A website where anyone can edit any page at any time
- Meant to be "quick"
- Remembers all versions (nothing ever destroyed)
- Hyperlinks between pages

### Wikipedia: Five Pillars

- Wikipedia is an encyclopedia
- Wikipedia is written from a neutral point of view
- Wikipedia is free content that anyone can use, edit, and distribute
- Wikipedia's editors should treat each other with respect and civility
- Wikipedia has no firm rules

**WP:Pillars** 

### Wikipedia Policies

- Neutral Point of View written so all sides can agree (WP:POV)
- Notability significant independent sources -> importance (WP:N)
- Verifiability Using reliable sources to reference information (WP:V)
- No original research point to existing scholarship (WP: NOR)
- Assume good faith start with congenial spirit (WP:GF)
- Conflicts of interest disclose and abide by terms of service (WP:COI)

### Wikipedia: Reliable sources

Articles should be based on reliable, published sources. If no reliable sources can be found on a topic, an article should not exist.

#### Reliable sources

per WP guidelines

- Published scholarship (print or online)
- News organizations
- Vendor and e-commerce sources (Can be used to verify awards won, album length, etc.)
- Biased or opinionated sources (Only when trying to report the existence of one side of a topic, debate, etc.)

#### Unreliable sources

per WP guidelines

- Questionable sources. (Those with a poor reputation for checking the facts or with no editorial oversight)
- Self-published sources including websites\*
- Primary sources\*
- Social media sites including Linkedin

<sup>\*</sup> These can be added to external links section, but should not be cited

### **Article Quality Assessment**

| All rated articles by quality and importance |            |         |         |           |           |           |
|----------------------------------------------|------------|---------|---------|-----------|-----------|-----------|
|                                              | Importance |         |         |           |           |           |
| Quality                                      | Тор        | High    | Mid     | Low       | ???       | Total     |
| <b>★</b> FA                                  | 1,489      | 2,310   | 2,259   | 1,683     | 170       | 7,911     |
| <b>★</b> FL                                  | 165        | 619     | 696     | 646       | 107       | 2,233     |
| (A) A                                        | 322        | 642     | 756     | 538       | 89        | 2,347     |
| ⊕ GA                                         | 2,953      | 6,711   | 13,547  | 16,940    | 1,680     | 41,831    |
| В                                            | 15,399     | 29,615  | 48,033  | 54,050    | 17,446    | 164,543   |
| С                                            | 15,438     | 48,614  | 119,529 | 244,019   | 73,531    | 501,131   |
| Start                                        | 18,699     | 89,672  | 392,834 | 1,388,447 | 385,819   | 2,275,471 |
| Stub                                         | 4,286      | 32,009  | 279,786 | 2,610,202 | 826,920   | 3,753,203 |
| List                                         | 4,515      | 15,727  | 48,822  | 167,486   | 73,788    | 310,338   |
| Assessed                                     | 63,266     | 225,919 | 906,262 | 4,484,011 | 1,379,550 | 7,059,008 |
| Unassessed                                   | 115        | 447     | 1,192   | 14,996    | 395,738   | 412,488   |
| Total                                        | 63,381     | 226,366 | 907,454 | 4,499,007 | 1,775,288 | 7,471,496 |

### Wikipedia's Gender Gap

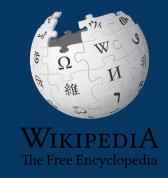

### The "Average" Wikipedian

The common characteristics of average Wikipedians inevitably color the content of Wikipedia. The average Wikipedian on the English language Wikipedia is:

- 1. white
- 2. male
- 3. technically inclined
- 4. formally educated
- 5. an English speaker (native or non-native)
- 6. aged 15-49
- 7. from a majority-Christian country
- 8. from a developed nation
- 9. from the Northern Hemisphere
- 10. likely employed as a white-collar worker or enrolled as a student rather than being employed as a blue-collar worker

### Content gender gap? Make the invisible visible

#### Percentage of women's biographies:

| November 2014                 | November 2022                 |
|-------------------------------|-------------------------------|
| 15%                           | 19.38%                        |
| English language<br>Wikipedia | English language<br>Wikipedia |

### User Page

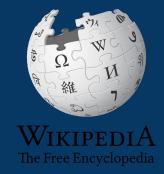

### **User Page**

 All users/editors are assigned a user page

Access user page by selecting your username (top right)

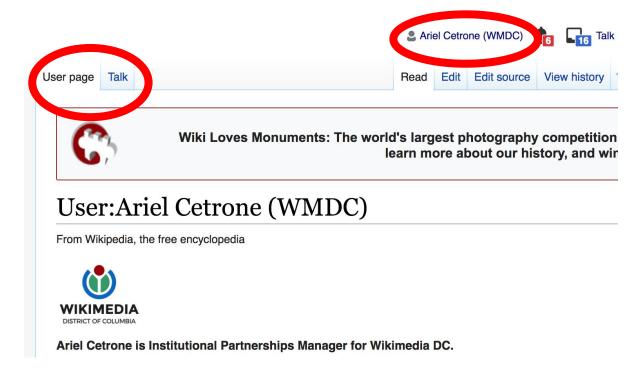

### **User Page**

- Select create (new users) or edit (for experienced users) to share information, interests, etc.
- Use is optional unless editing as part of official duties

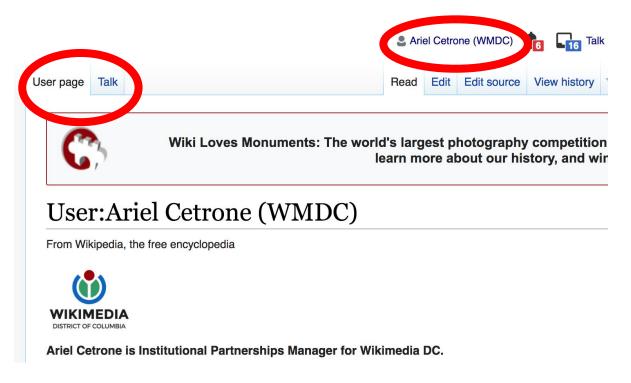

### Talk Page

- Receive messages
- Communicate with other users

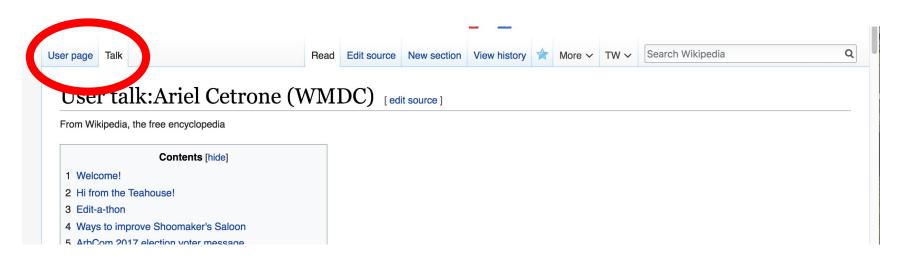

### Preparing To Edit: Setting editing preferences

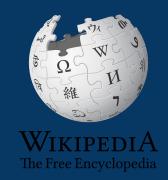

### Wikipedia Editing Tools

### VisualEditor

'Edit' button

### VisualEditor is a "visual" way of editing Wikipedia that does not require editors to learn wiki markup. Until Visual Editor, editors had to learn wiki markup to make most edits.

VisualEditor works like a word processor. While is simpler to use, the Source Editor can be more effective for some tasks.

### **Source Editor**

'Edit source' button

Source editor uses Wikitext, also known as Wiki markup or Wikicode, which consists of the syntax and keywords used by the MediaWiki software to format a page.

### Set Editing Preferences: Activate Visual Editor

- 1. Open the Wiki event page or any Wikipedia article
- 2. Select 'Preferences' (Top right)

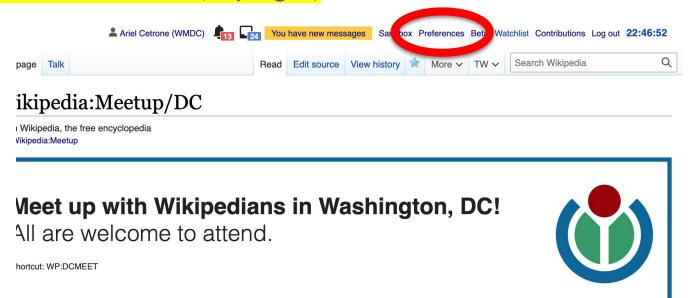

### Set Editing Preferences: Activate Visual Editor

#### 3. Select the 'Editing' tab

#### **Preferences**

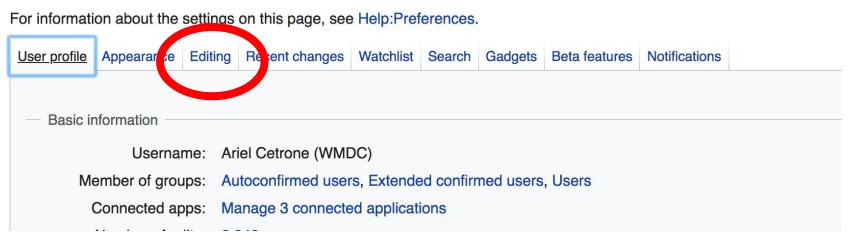

### Set Editing Preferences: Activate Visual Editor

- 4. Scroll down to 'Editor'
- 5. Select 'Show me Both Editor Tabs' from the 'Editing Mode' dropdown menu
- 6. Save (bottom left)

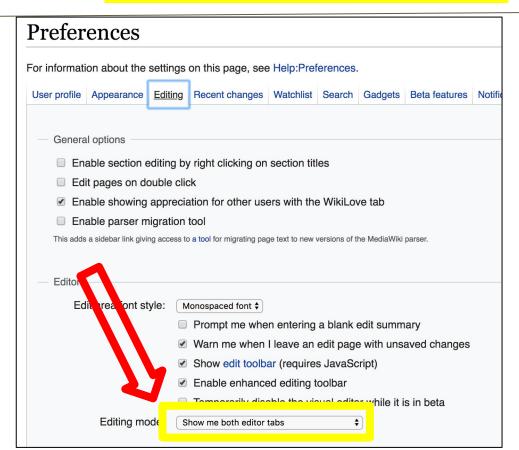

### **Article Anatomy**

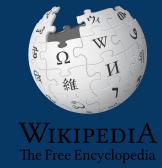

### Sample Article

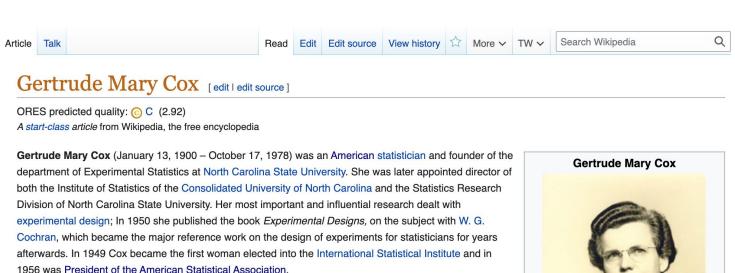

#### Contents [hide]

- 1 Early life and education
- 2 Academic career
- 3 Book
- 4 Recognition
- 5 References
- 6 External links

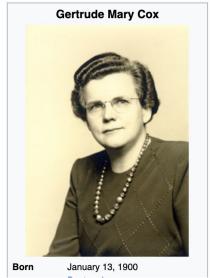

# Article talk page

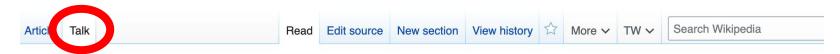

### Talk:Gertrude Mary Cox [edit source]

From Wikipedia, the free encyclopedia

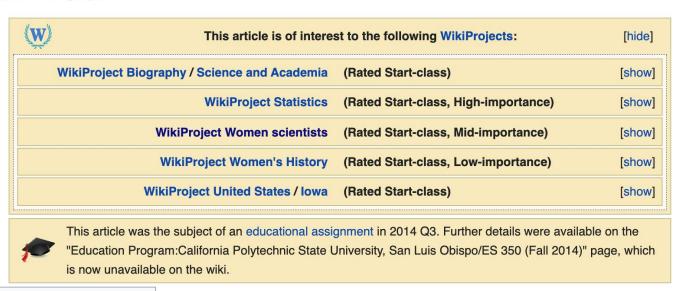

# **Article Sections: Lead Paragraphs and infoboxes**

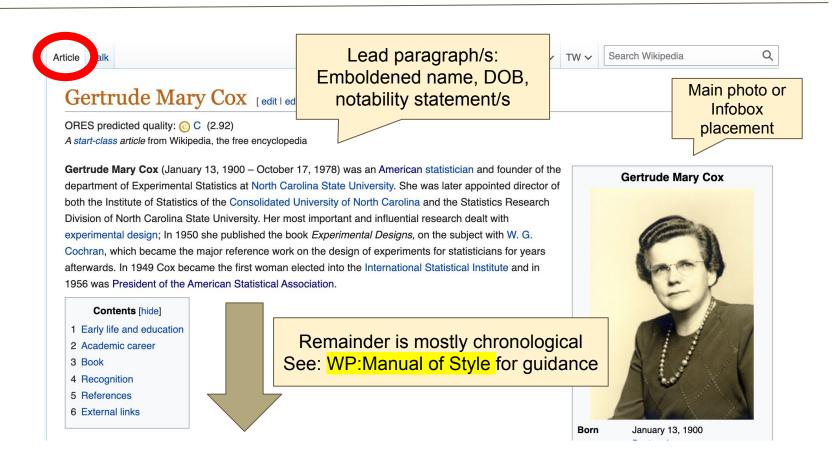

## **Article Sections: References**

#### Academic career [edit | edit | source]

In 1939 Cox was appointed assistant professor of statistics at lowa State Co ege. [4] 1940 Cox was appointed professor of statistics at North Carolina State College (now North Carolina State University) at Raleigh. There she headed the new department of Experimental Statistics, the first female head of any department at this institution. [3] In 1945 she became director of the Institute of Statistics of the Consolidated University of North Carolina, and the Statistics Research Division of the North Carolina State College which was run by William Gemmell Cochran. In the same year of 1945 Cox became the editor of *Biometrics Bulletin* and of *Biometrics* and she held this editorship for 10 years. When prolific statistician and eugenicist Ronald Fisher founded the International Biometric Society in 1947, Cox was one of the founding members. [4]

#### References [edit | edit source]

- 1. Anderson, Richard L (1990), *Gertrude Mary Cox, 1900-1978: A Biographical Memoir* (PDF), National Academies Press, archived from the 2015-03-26, retrieved 2018-04-25
- 2. ^ a b c Riddle, Larry (2014), Biographies of Women Mathematicians: Gertrude Mary Cox 4, Agnes Scott College, retrieved 2018-04-25
- <sup>2</sup> A <sup>a b c</sup> Wayne, Tiffany K. (2011). American women of science since 1900. Santa Barbara, Calif.: ABC-CLIO. pp. 324–325. ISBN 97815988415
- 4. ^ b c Bailey, Martha J. (1994). *American Women in Science* . Santa Barbara: ABC-CLIO. p. 72 . ISBN 0-87436-740-9.

## Additional Sections

#### External links [edit dit source]

- Gertrude Mary Commection, 1918-1983 
   ☐ (North Carolina State University Libraries)
- "Gertrude Cox", Biographies of Women Mathematicians 
   Agnes Scott College
- Guide to the Gertrude Cox Letters to Julie McVay 1963-1971 

  ☐
- MacTutor biography
- ASA: Gertrude M. Cox ☑
- NC State University Gertrude Cox Award ☑

This article incorporates material from Gertrude Cox on PlanetMath, which is licensed under the Creative Commons Attribution/Share-Alike License.

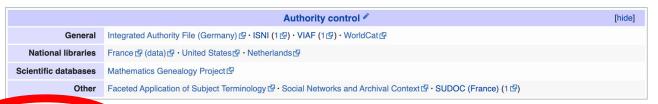

Categories (+\*): 1900 bits (-) (±) | 1978 deaths (-) (±) | American statisticians (-) (±) | 20th-century American mathematicians (-) (±) |
American women mathematicians (-) (±) | Women statisticians (-) (±) | 20th-century American women scientists (-) (±) |
Personal of the American Statistical Association (-) (±) | Fellows of the Institute of Mathematical Statistics (-) (±) |
Presidents of the American Statistical Association (-) (±) | Members of the United States National Academy of Sciences (-) (±) |
Iowa State University alumni (-) (±) | People from Webster County, Iowa (-) (±) | People from Raleigh, North Carolina (-) (±) |
People from Perry, Iowa (-) (±) | Elected Members of the International Statistical Institute (-) (±) |
UC Berkeley College of Letters and Science alumni (-) (±) | 20th-century women mathematicians (-) (±) | (+)

# Editing Existing Articles

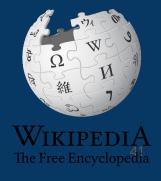

# **Editing with Visual Editor**

- 1. Open a Wikipedia article
  - 2. Select 'Edit'
- 3. Add and remove text as you would in a word processor

Unsure if you are in Visual Editor? Are you not seeing the 'Edit' button? Select 'Edit Source', select the Pencil (red), select 'Visual editing'

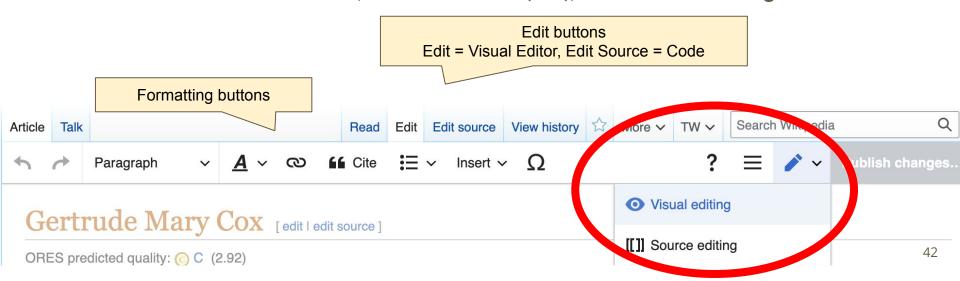

# **Citing Your Sources**

- 1. Place cursor in desired location
- 2. Select 'Cite'
- 3. Select 'Automatic' (for URLs, etc.), 'Manual' (to customize fields), or 'Reuse' (to cite a source that has already been used)

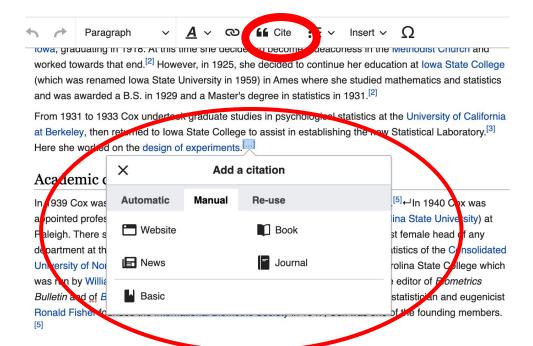

# **Adding Sections**

## Early life and education

Gertruce Common born in Dayton, Iowa on January 13, 1900.<sup>[1]</sup> She studied at Perry High School in Perry, Iowa, graduating in 1918. At this time she decided to become a deaconess in the Methodist Church and worked towards that end.<sup>[2]</sup> However, in 1925, she decided to continue her education at Iowa State College (which was renamed Iowa State University in 1959) in Ames where she studied mathematics and statistics and was awarded a B.S. in 1929 and a Master's degree in statistics in 1931.<sup>[2]</sup>

From 1931 to 1933 Cox undertook graduate studies in psychological statistics at the University of California at Berkeley, then returned to Iowa State College to assist in establishing the new Statistical Laboratory.<sup>[3]</sup> Here she worked on the design of experiments.

# Adding Sections with Headings

- 1. Place cursor
- 2. Select 'Paragraph'
- 3. Select 'Heading'
- 4. Add heading text
- 5. Select enter/return to continue with regular font

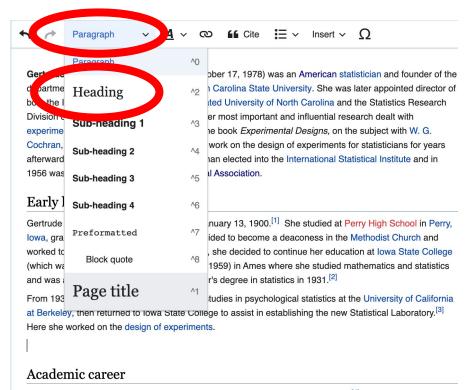

In 1939 Cox was appointed assistant professor of statistics at lowa State College [4] ←In 1940 Cox was

# Creating Links Between Wikipedia Articles

- 1. Select text
- 2. Select link icon
- 3. Select article and 'Done'

\*When adding an external link in an external links section, enter the title of what you are adding, highlight the text, select the link icon, paste a URL, and select 'Done'.

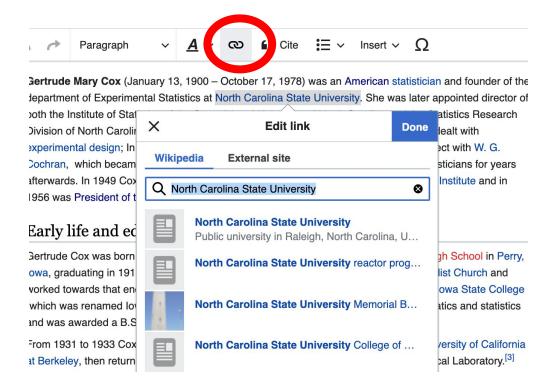

## Adding Photos with Wikimedia Commons

- 1. Place cursor in desired location (left or right)
- 2. Select: 'Insert' + Media'

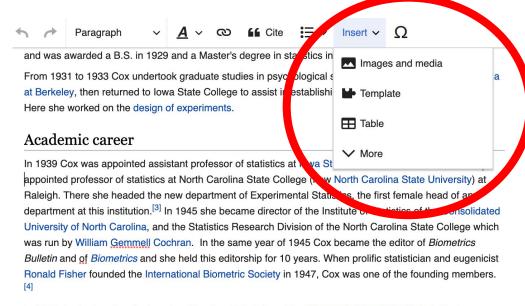

In 1960 she took up her final post as Director of Statistics at the Research Triangle Institute in Durham, North Carolina. She held this post until she retired in 1965. [4] After retirement, then worked as a consultant to promote the development of statistical programs in Egypt and Thailand. [2][5]

#### Book

## Adding Photos with Wikimedia Commons

- 3. Enter search term\*
- 4. Select photo + 'Use this image'

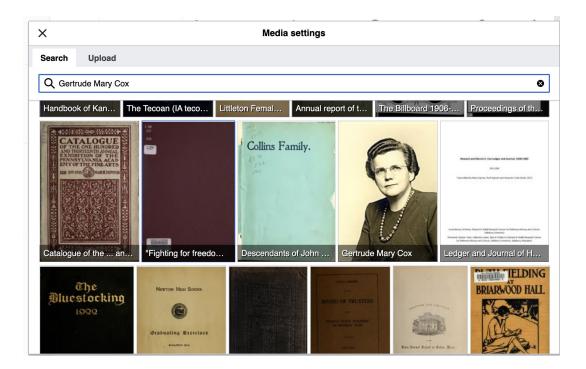

# **Adding Photos with Wikimedia Commons**

- 5. Caption your image and add alternative text
- 6. Select 'Insert'

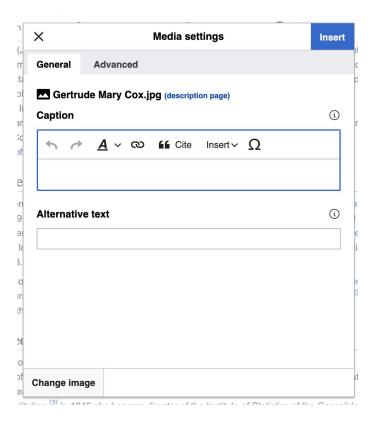

## Publish changes

- Select 'Publish changes'
- 2. Add brief not in 'Edit Summary' field
- Select 'Publish changes' once more

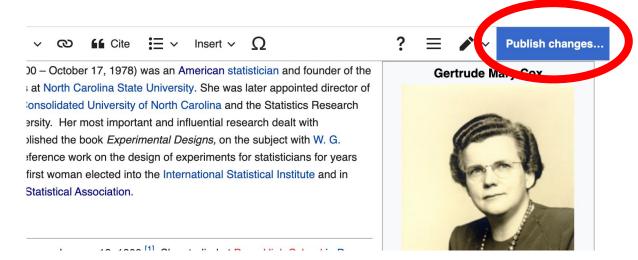

To quickly abandon changes made to an article, select 'Read' (next to Edit/Edit Source) and your edits will not be saved.

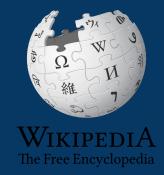

## **Creating Article Drafts**

### 1. Reserve the article using the Google sheet

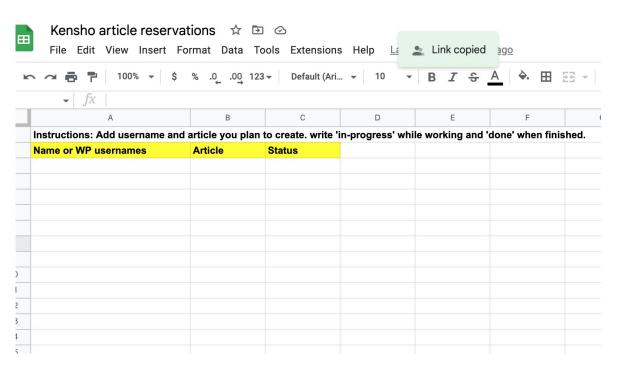

### 2. Select the article link on the event page\*

Blue = Existing, Red = New

#### Articles to create [edit source]

- Draft:Alice Withrow, botanist for the National Museum of Natural History and co-author of "Generation, Control, and Measurement of Visible and Near [1] 2 [2] 2 [3] 2 [4] 2 [5] 2 [6] 2 [7] 2
- Draft:Constance Philpitt Warner, Photographer for the Smithsonian Zoological Park [8] ☑ [9] ☑ [10] ☑ [11] ☑
- Draft:Aime M. Awl, scientific illustrator for the National Museum of Natural History [12] ☑ [13] ☑ [14] ☑ [15] ☑ [16] ☑ [17] ☑

\*To create articles when not participating in an editing event, type the article's name into the Wikipedia search bar. When no result is produced, select the red link next to 'You may create this page'.

3. Select 'Create' (top right)\*

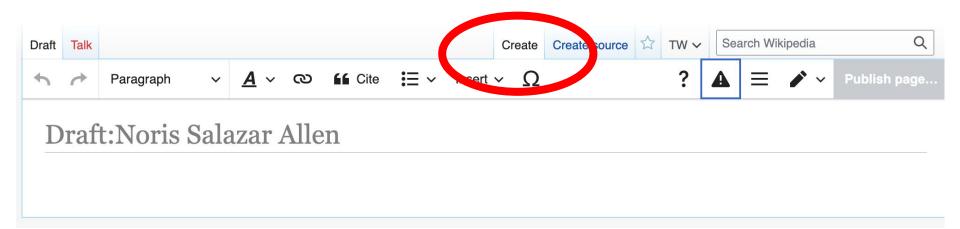

<sup>\*</sup>Tips: Create references section then return to top and start the lead paragraph. Publish often. Select 'edit' (top right) to continue editing your draft

- 4. Add a 'References' header at the bottom.
- 5. Use sources provided on the event page or others to find information

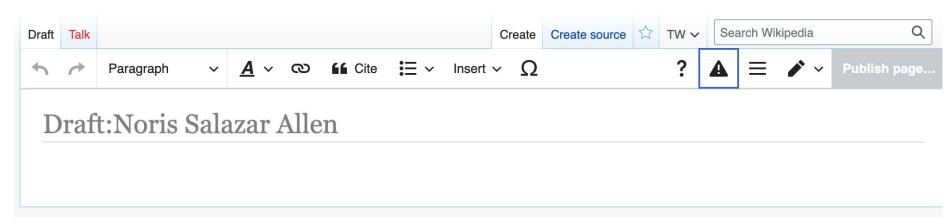

6. Scroll to top and start writing. Be sure to add citations, hyperlinks, etc.

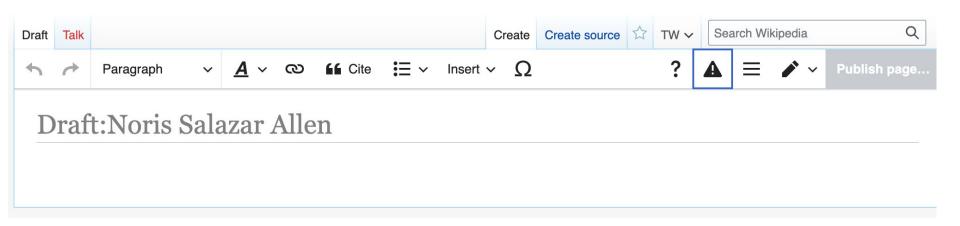

7. Publish as you go. Select 'edit' (top right) to keep working.

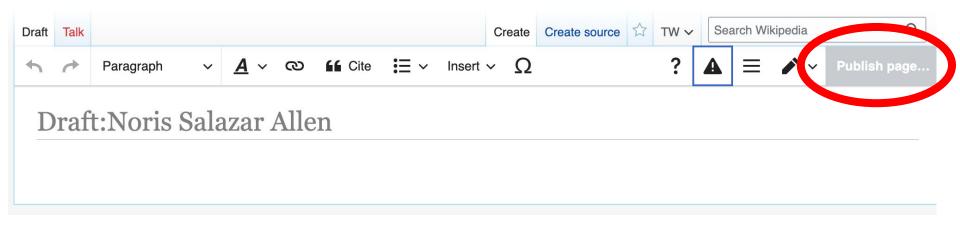

## **Moving Draft Articles**

8. When the draft is ready to go to Wikipedia mainspace, go to the draft article and select 'More' then 'Move'

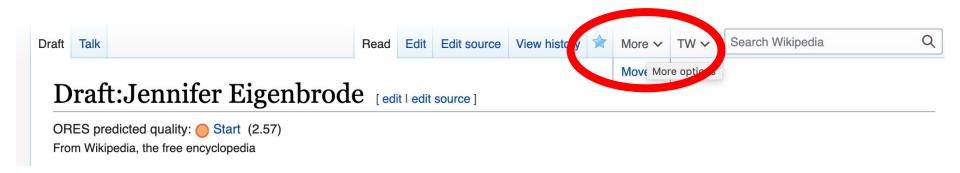

## **Moving Draft Articles**

9. Open 'New title' drop down menu and select (Article) then 'Move page'

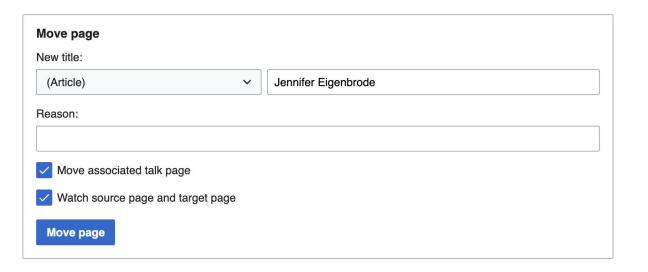

# Uploading Photos or Files to Wikicommons

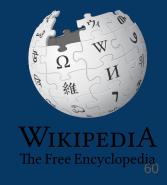

- 1. Go to commons.wikimedia.org
- 2. Select 'Upload'

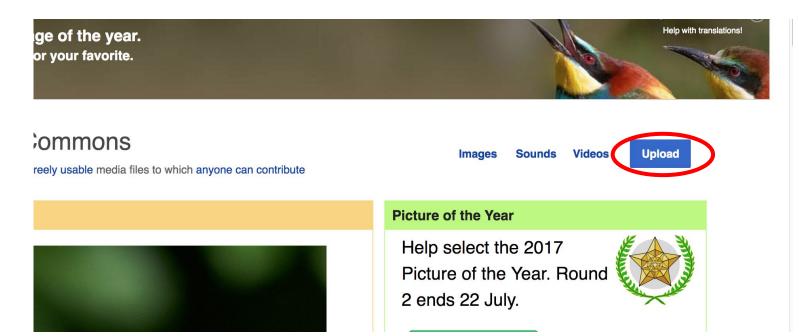

#### 3. Select media files to share

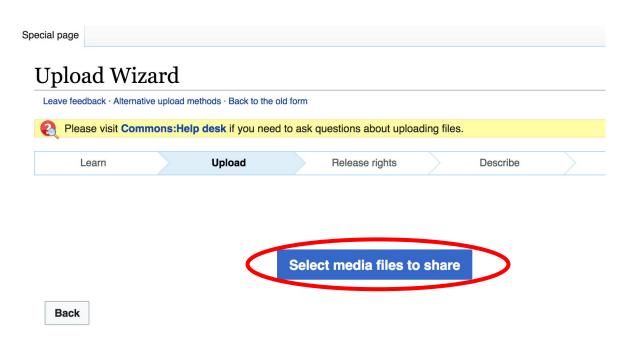

#### 4. Select 'Continue'

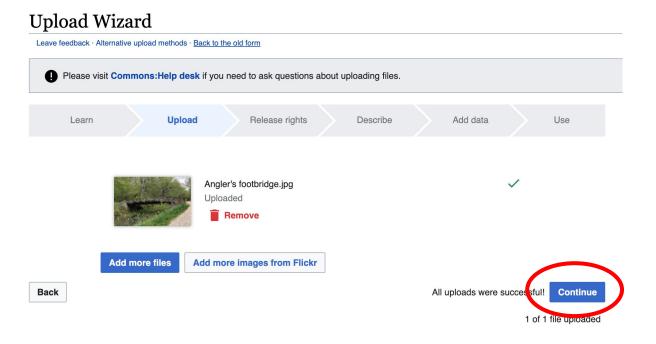

## 5. Select Address Copyright

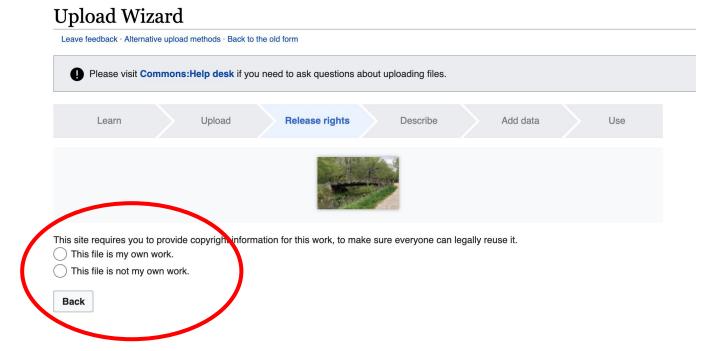

## 5a. Release the rights if it is your own work

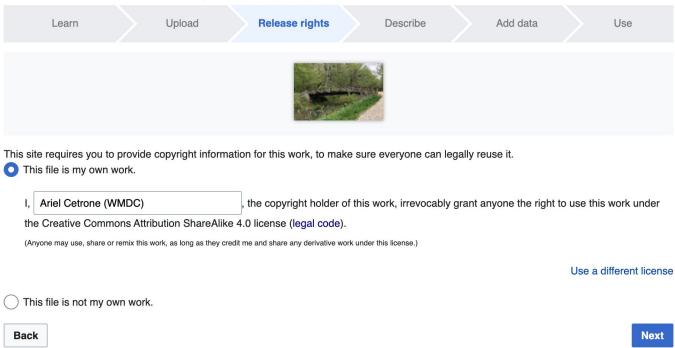

5b. If not your own work, name the source and select the appropriate **Creative Commons** license or another reason why it is license-free or in the public domain (Pre-1926, published for the US government, etc.)

|    | te requires you to provide copyright information for this work, to make sure everyone can legally reuse it. is file is my own work.                                                                                                    |
|----|----------------------------------------------------------------------------------------------------|
| Th | is file is not my own work.                                                                                                    |
| S  | purce                                                                                                    |
| W  | here this digital file came from $-$ could be a URL, or a book or publication.                                                                                                    |
|    |                                                                                                    |
| Αı | uthor(s)                                                                                                    |
| Th | e name of the person who took the photo, or painted the picture, drew the drawing, etc.                                                                                                    |
|    |                                                                                                    |
| No | ow tell us why you are sure you have the right to publish this work:                                                                                                    |
| No | ow tell us why you are sure you have the right to publish this work:  The copyright holder published this work with the right Creative Commons license                                                                                                    |
| No |                                                                                                    |
| No | The copyright holder published this work with the right Creative Commons license  Not all Creative Commons licenses are good for this site. Make sure the copyright holder used one of these                                                                                                    |
| No | The copyright holder published this work with the right Creative Commons license  Not all Creative Commons licenses are good for this site. Make sure the copyright holder used one of these licenses.  If the work is already published online, but not under that license online, or if you aren't the copyright holder of the work, please follow the steps described at COM:OTRS (the copyright holder has to send an email with |

## 6. Describe the image

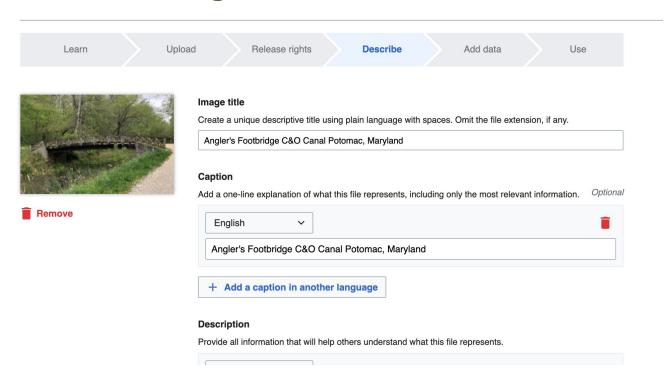

7. Add metadata (optional), i.e. Depicts Footbridge

8. Publish

#### Angler's Footbridge C&O Canal Potomac, Maryland

Angler's\_Footbridge\_C&O\_Canal\_Potomac,\_Maryland.jpg

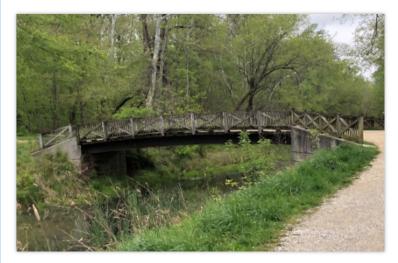

Items portrayed in this file

depicts

Q Search to add items